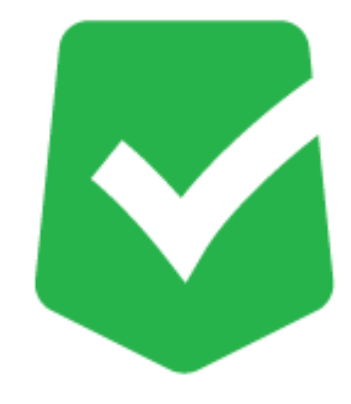

# **AppCheck Pro 3.0**

### **誤検知対応マニュアル**

**株式会社 JSecurity**

**第二版 2024/4/22**

## **目 次**

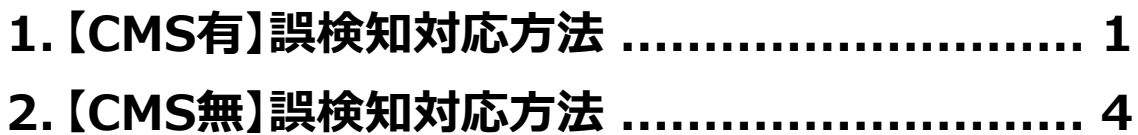

#### <span id="page-2-0"></span>**1. 【CMS有】誤検知対応方法**

(1) 以下のURLにアクセスし、CMSにログインします。

#### https://jp.cms.checkmal.com

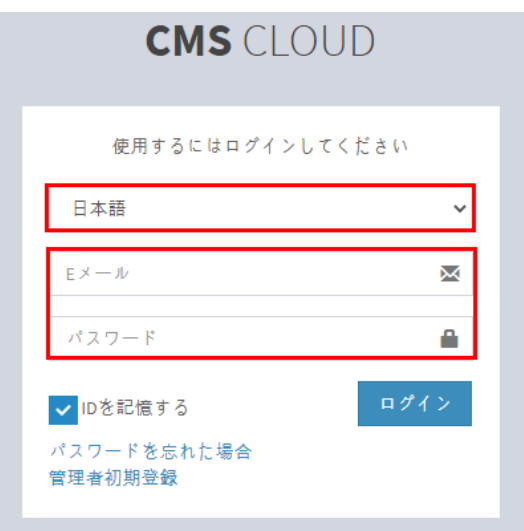

(2) 「エージェント」>「ツール」>「ログビュー」ボタンをクリックします。

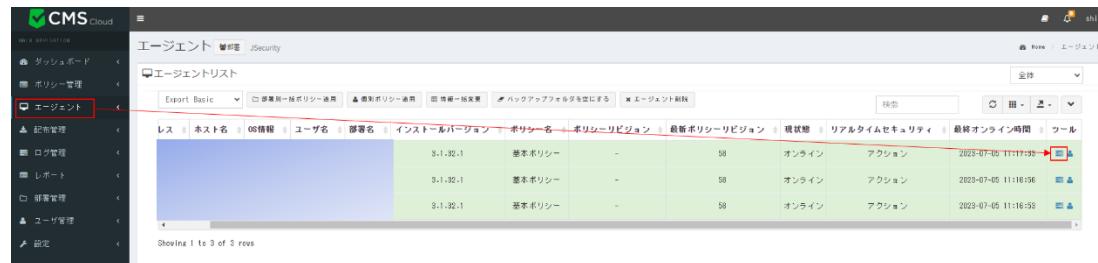

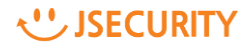

(3) 「脅威ログ」から「ランサムウェアアクション検知」として誤検知、遮断されているプロセスを確認してく ださい。

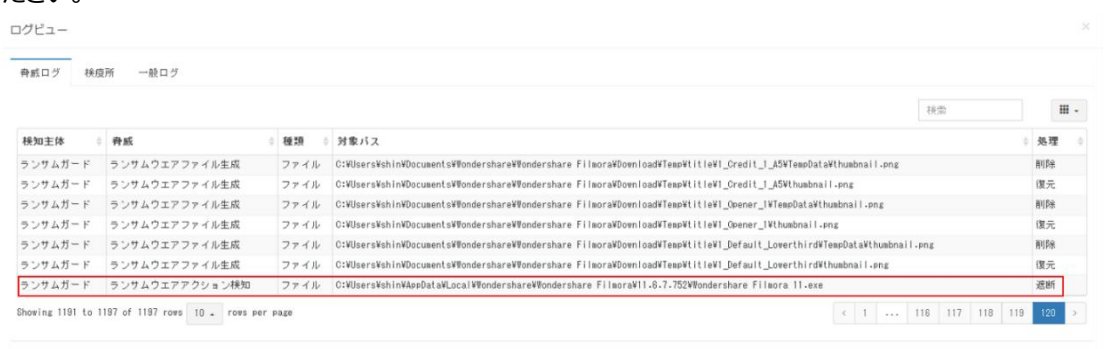

閉じる

(4) 「ポリシー管理」>「例外設定」から、誤検知が発生したエージェントの「ツール」ボタンをクリックしてく ださい。

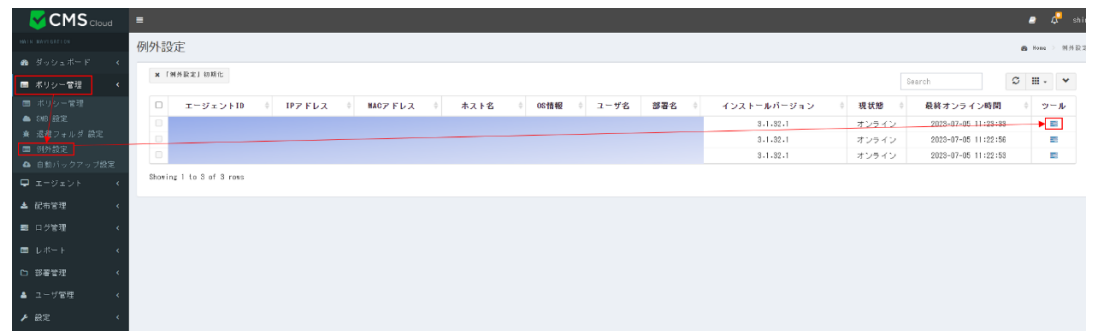

(5) 「信頼済みプロセスリスト」>「追加」をクリックし、(3)で確認した誤検知プロセスを**ファイルのパスま で含めた形**として入力し、「OK」を押してください。

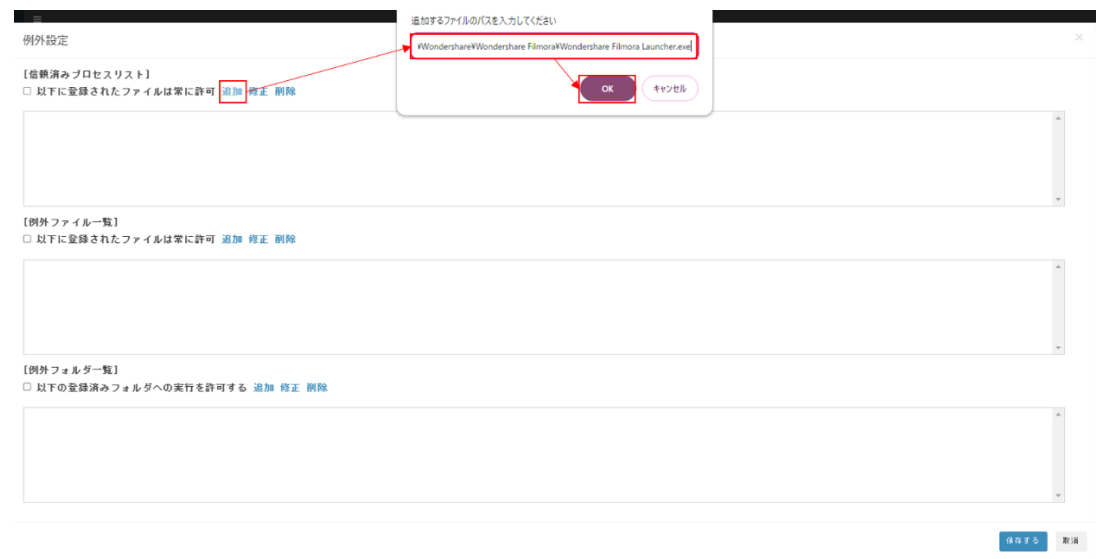

(6) 「以下に登録されたファイルは常に許可」にチェックを入れ、「保存する」ボタンをクリックしてください。

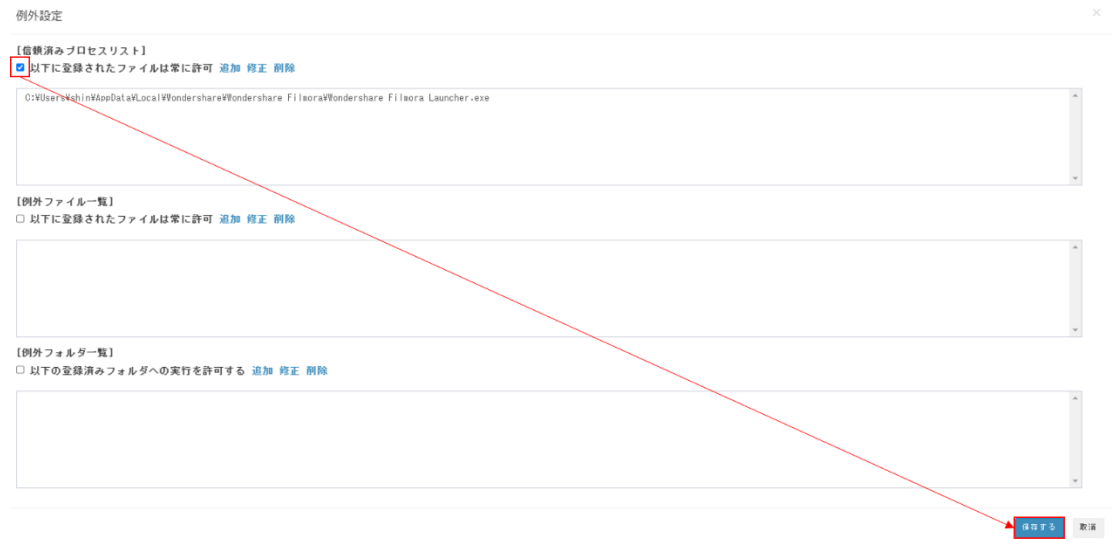

(7) 該当エージェントのAppCheckPro画面から「ツール」>「検疫」>「誤検知により削除されたプロセ スファイルを選択」>「元位置に復元」で復元を行ってください。

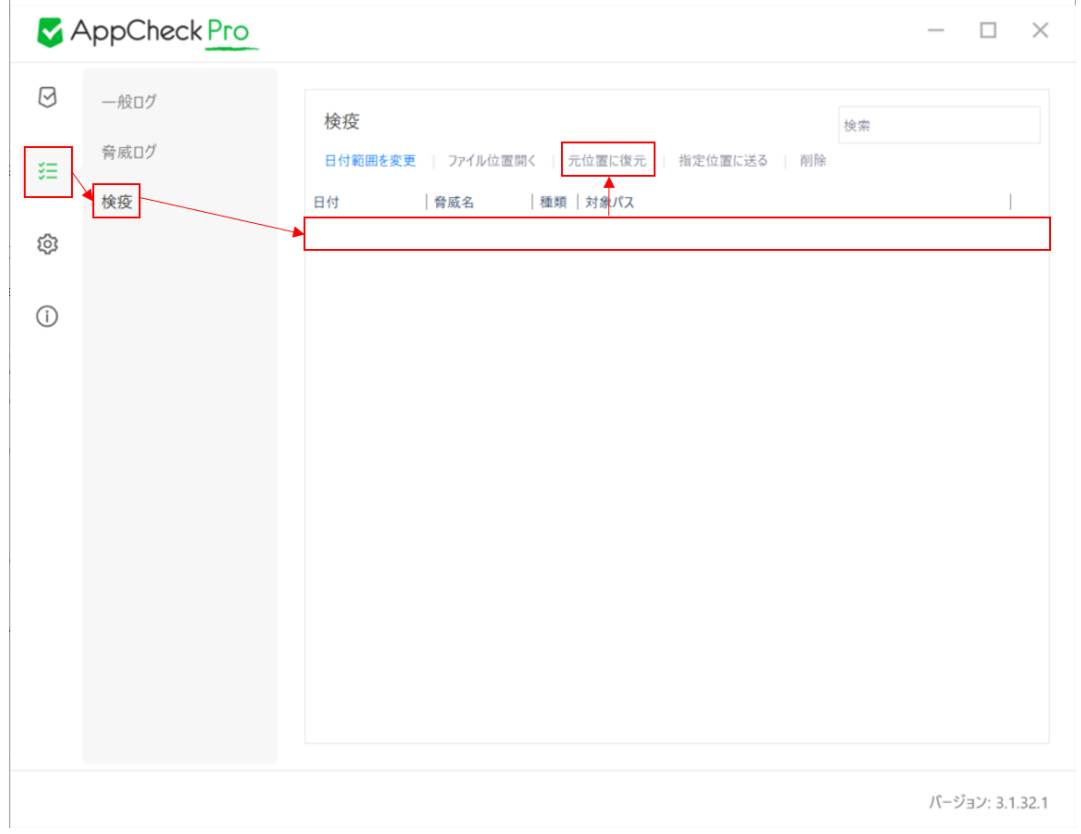

#### <span id="page-5-0"></span>**2. 【CMS無】誤検知対応方法**

(1) Windows右下のAppCheckのアイコンをダブルクリックし、AppCheckProを開いてください。

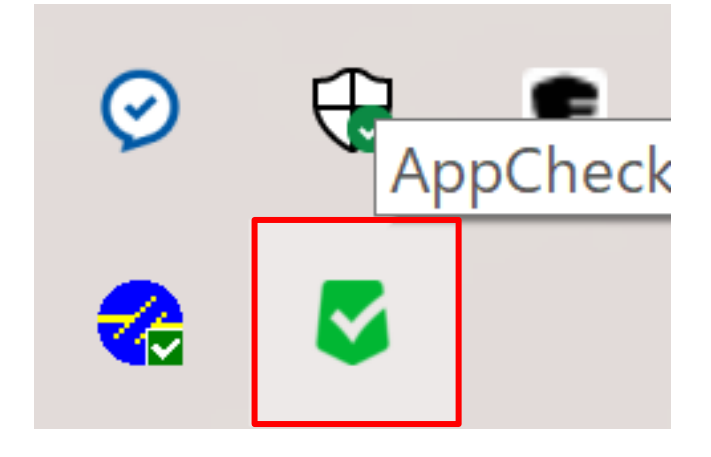

(2) 「ツール」>「脅威ログ」から誤検知により「遮断」されたプロセスファイルをご確認ください。

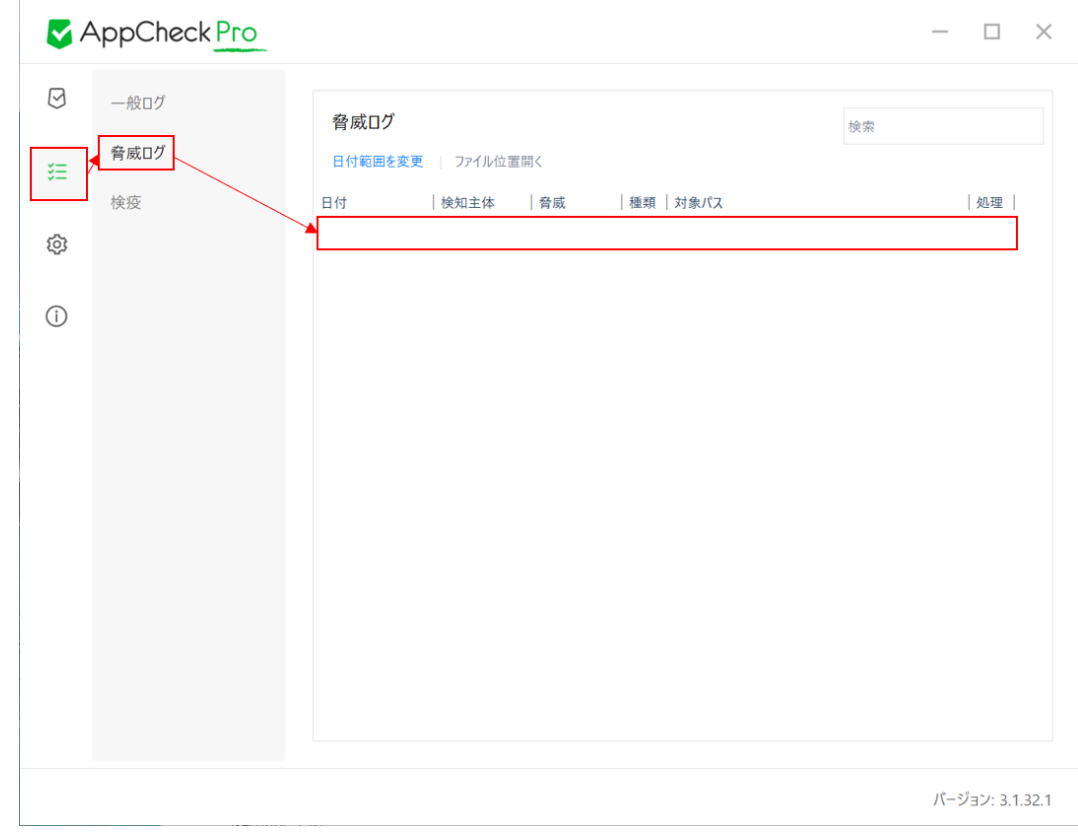

(3) 「ツール」>「検疫」>「誤検知により削除されたプロセスファイルを選択」>「元位置に復元」で復 元を行ってください。

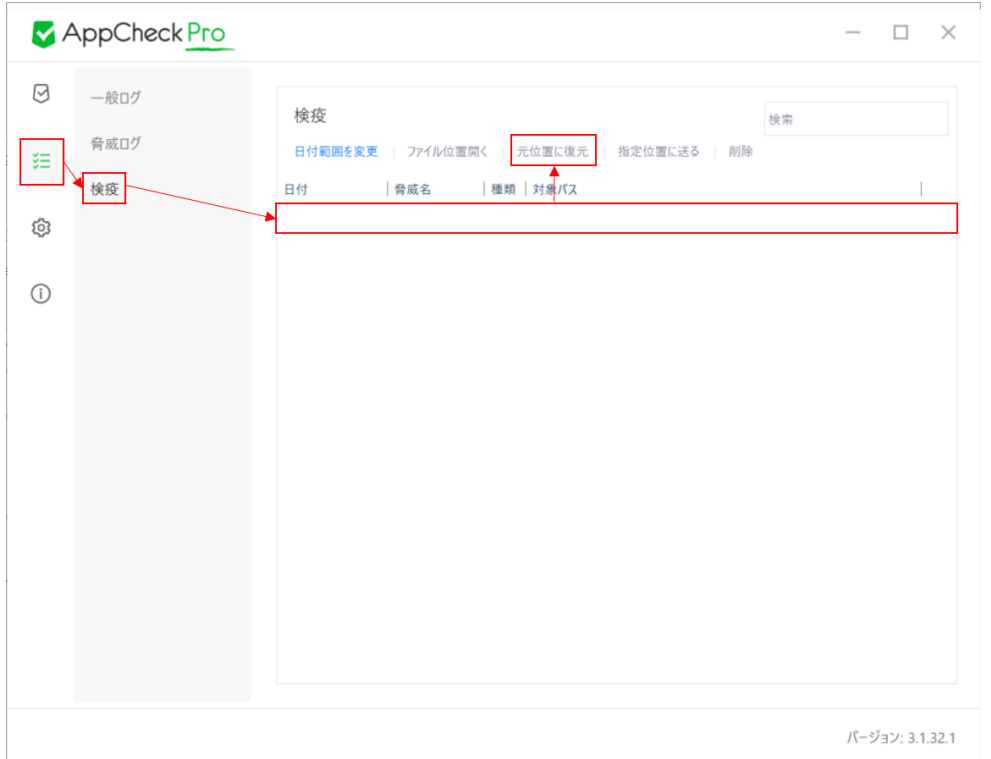

(4) 「オプション」>「例外設定」>「信頼プロセス一覧」>「追加」により、(3)で復元した誤検知プロセ スファイルを選択し、追加してください。

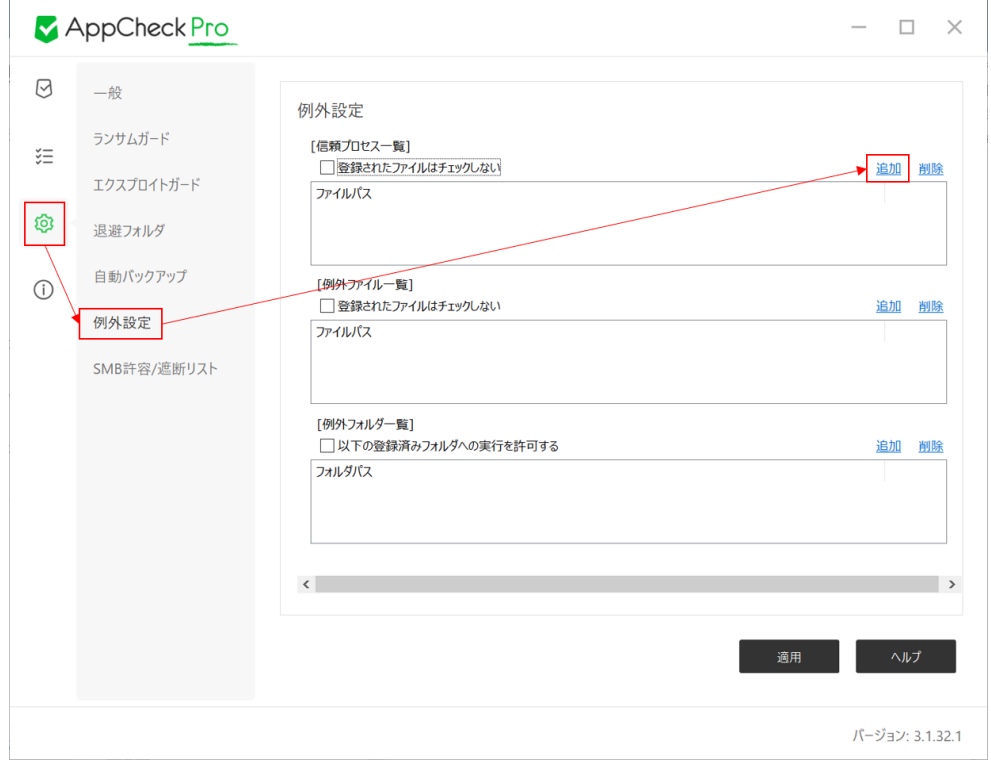

(5) 「登録されたファイルはチェックしない」にチェックを入れ、「適用」を押してください。

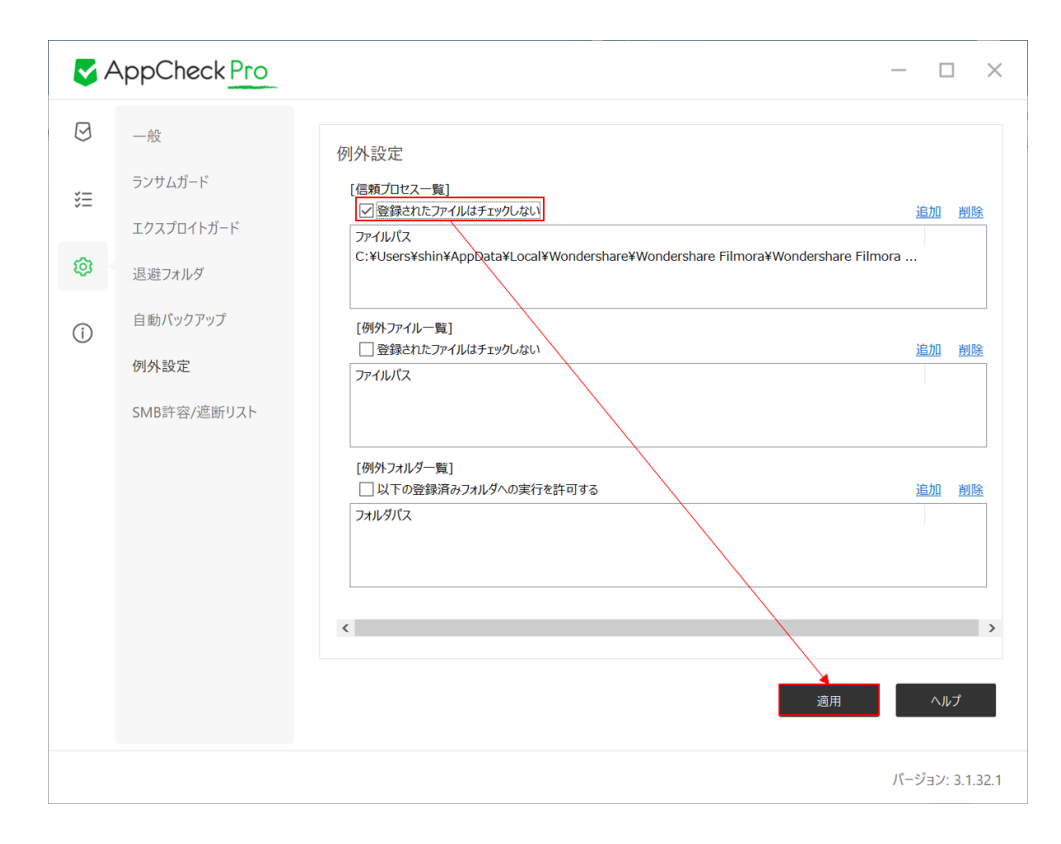